# SchIT コモンズ【活用編】

## 株式会社 スキット

## 1. 画像のサイズ変更(リサイズ)

#### 1.画像の大きさ(幅)を変更

(ア) 画像を挿入する場合は[画像の挿入]のマークをクリックします。[参照]をクリックし、任意の場所から 挿入したい画像を選択し、[画像の挿入]をクリックします。

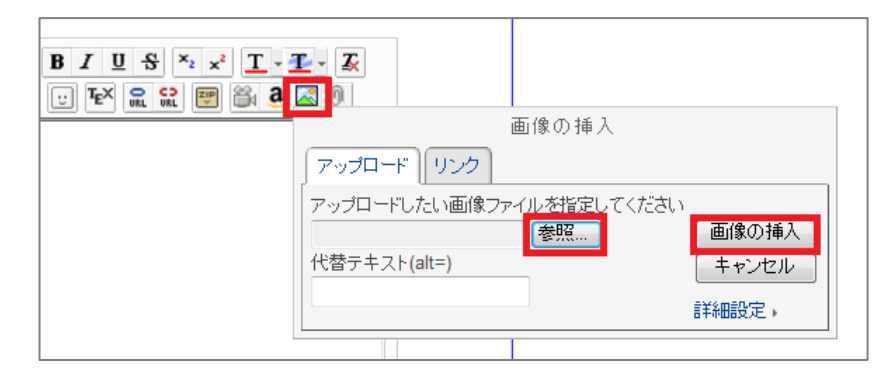

(イ) 画像をダブルクリックすると、プレビューが表示されます。[詳細設定]をクリックして大きさ等を 設定し、[決定]をクリックすると画像のサイズ変更できます。

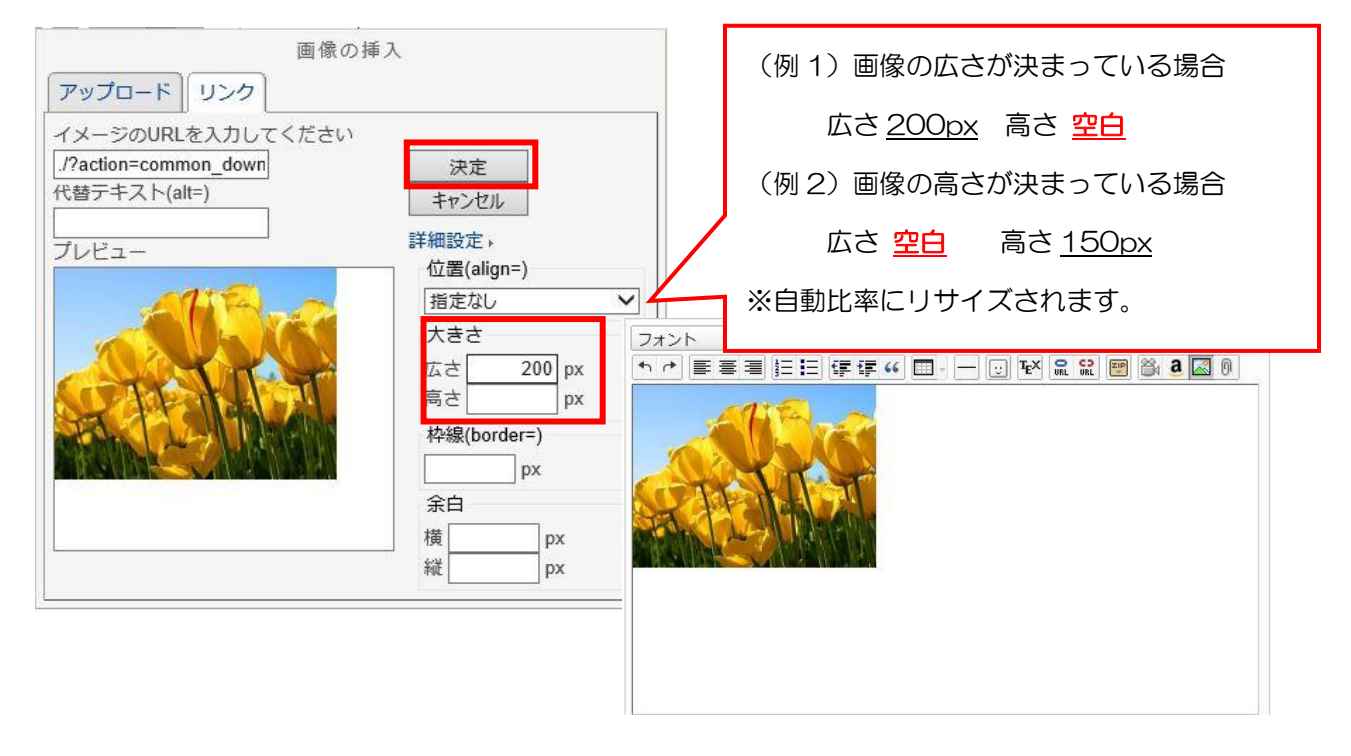

#### 2.画像挿入のあれこれ

- (ア) 予め画像の容量、サイズをリサイズしておくことをお奨めします。
- (イ) リサイズの方法は、学校管理者マニュアル「参考:写真のサイズ変更(リサイズ)方法」を ご参照ください。
- (ウ) アップロードするサイズは、1 画像 2MB までとなります。
- (エ) 画像サイズ(目安) 1 枚のみ・・・・横幅 580px 以下 2 枚横並び・・・横幅 280px 以下
	- 3 枚横並び・・・横幅 180px 以下

2. 画像をクリックしたら画像(拡大サイズ)またはファイルが開くようにする

## 1.画像(拡大サイズ)を直接リンクさせる場合

(ア) 画像挿入(通常)をします。

(イ) 改行してリンクさせる画像(拡大)を[画像挿入]します。

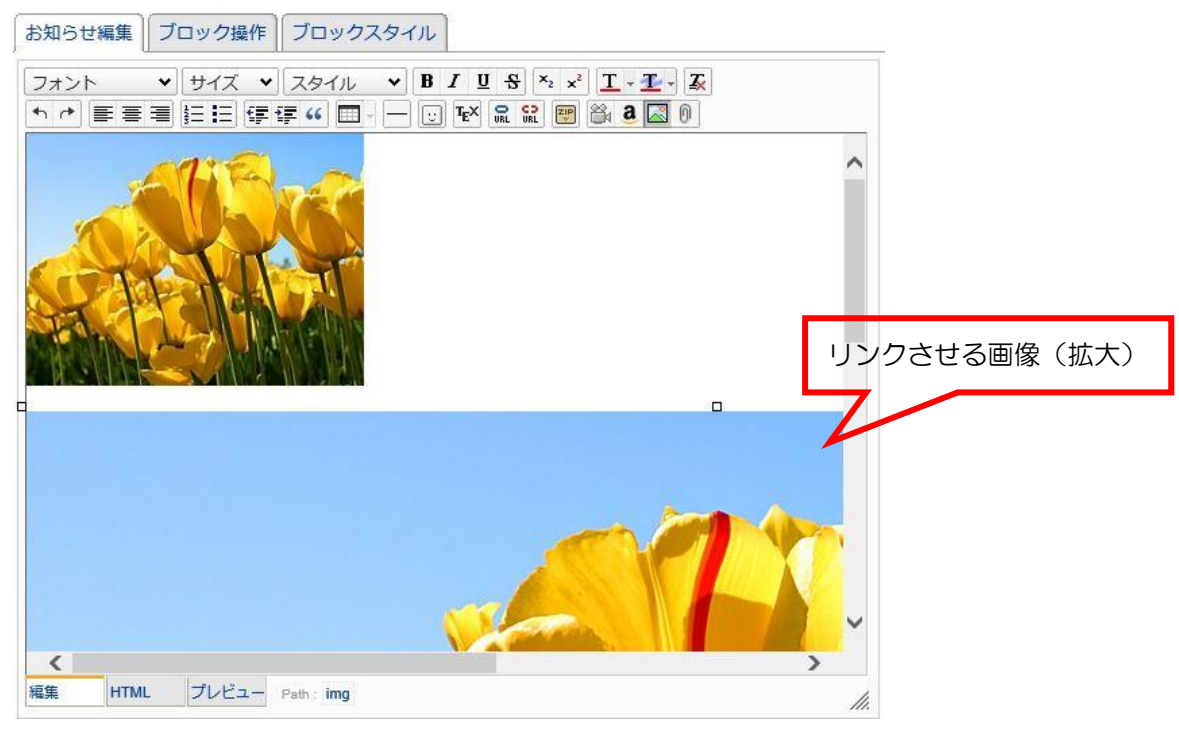

(ウ) HTML タブに切替え、画像(拡大)の必要なソースをコピーします。

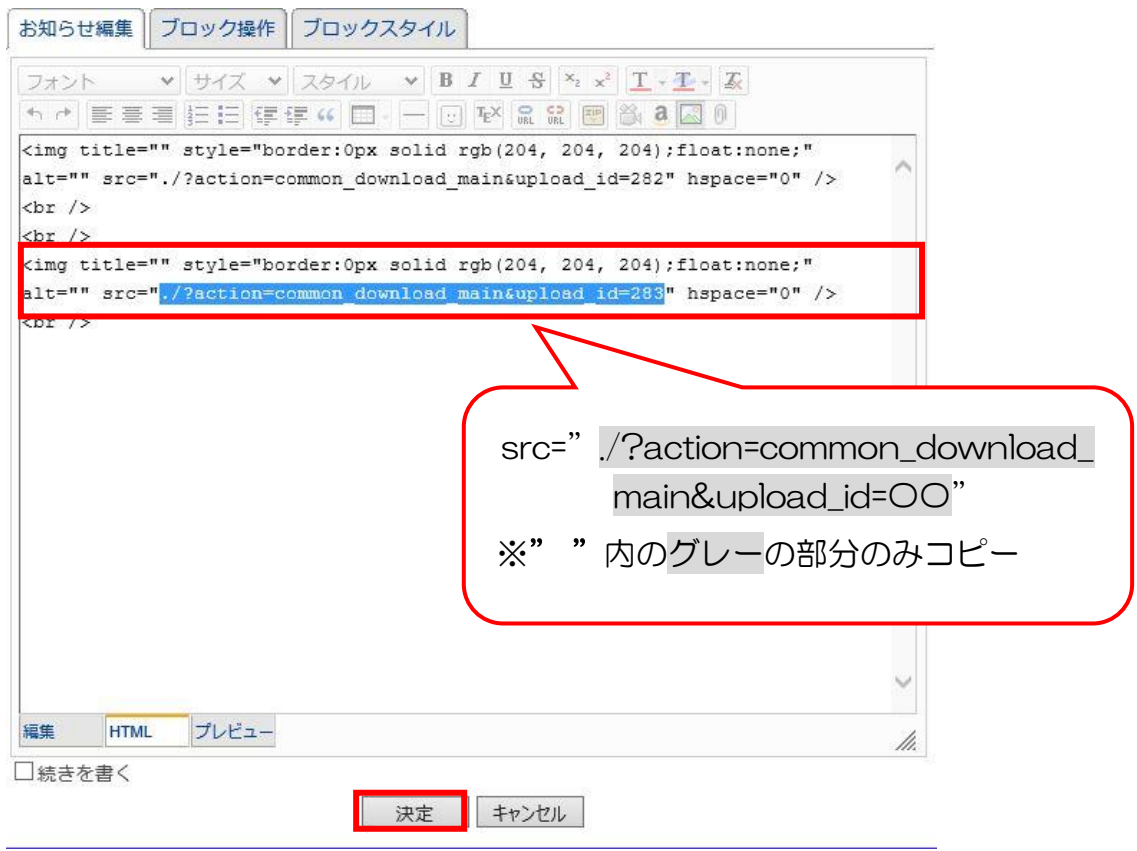

(エ) 編集タブに切替え、(ア)で挿入した画像を選択し、[リンクの挿入]で、コピーしたソースを貼り付け、 ターゲットは、新規ウィンドウを選択して「リンクの挿入」をクリックします。

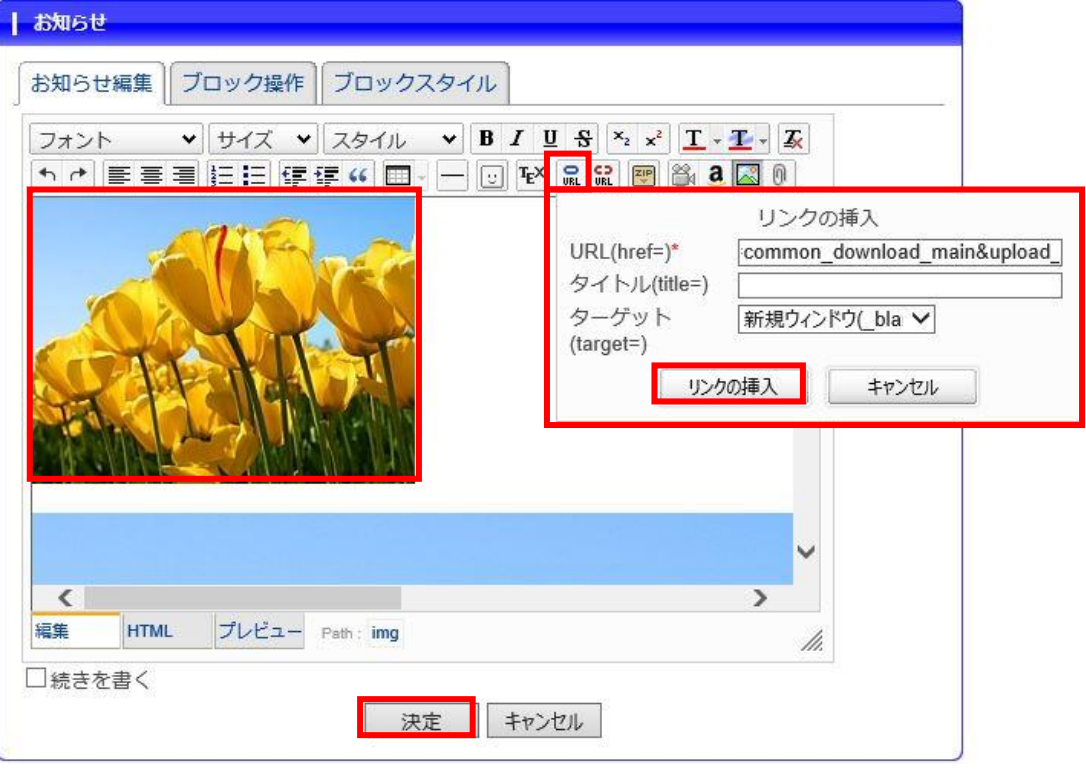

(オ) 設定後、(イ)の画像(拡大)は削除して、[決定]ボタンで完了です。

(カ) 画像をクリックすると画像(拡大)が別タブで表示されます。

## 2.画像にファイルをリンクさせる場合

(ア) 画像挿入(通常)をします。

s en

(イ) 改行して、リンクさせるファイルを[ファイル挿入]をします。  $\rightarrow$ 

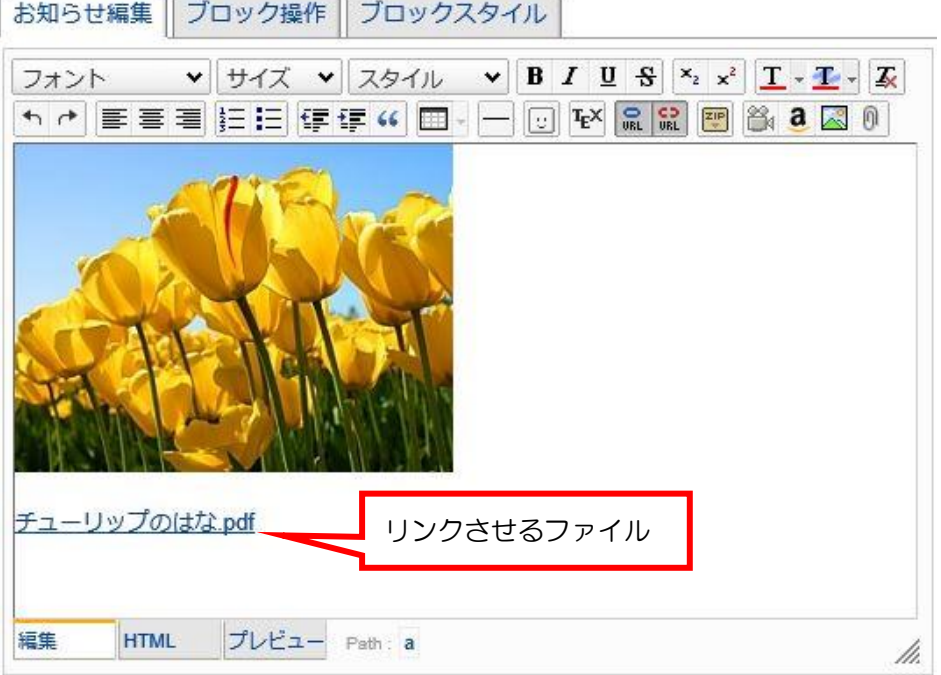

(ウ) タブに切替え、ファイルの必要なソースをコピーします。

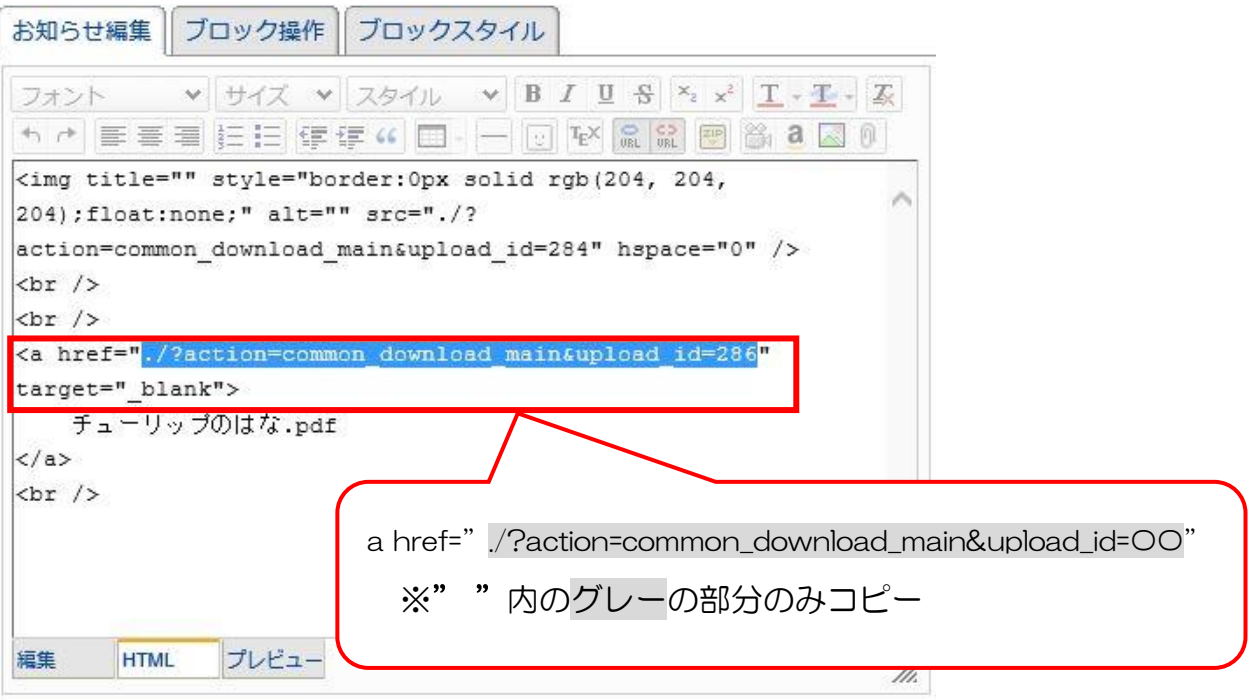

(エ) 編集タブに切替え、[リンクの挿入]で、コピーしたソースを貼り付けます。 ターゲットは、新規ウィンドウを選択して「リンクの挿入」をクリックします。

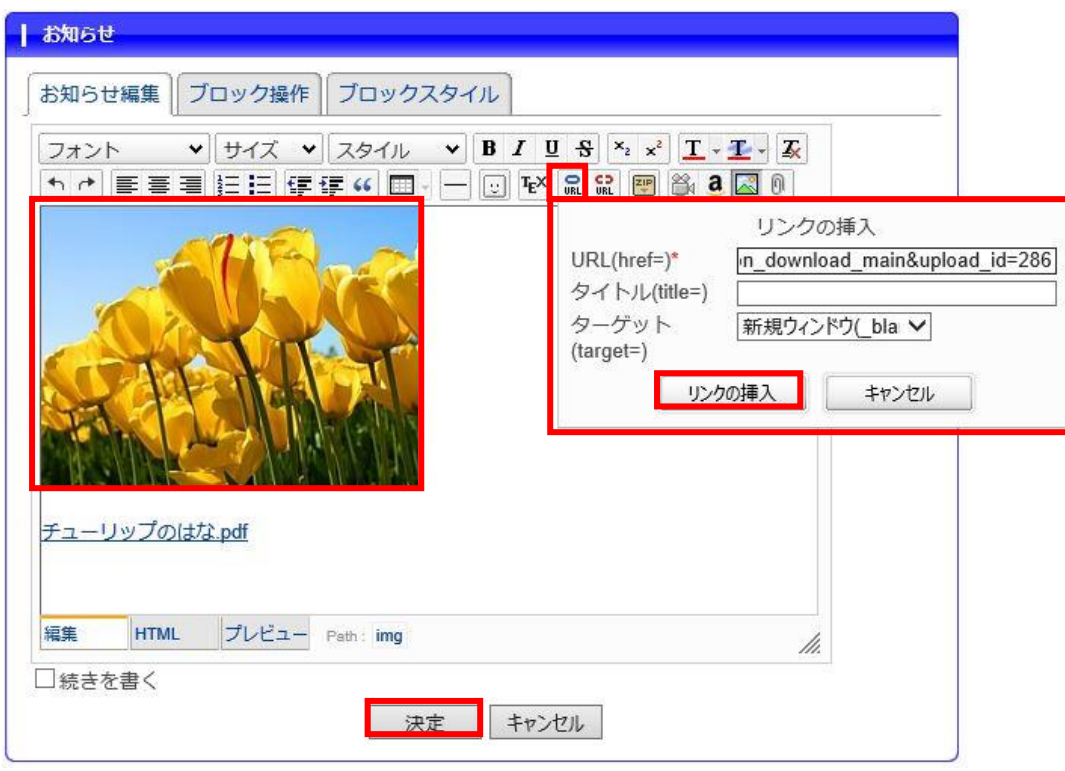

- (オ) 設定後、(イ)のファイルは削除して、[決定]ボタンで完了です。
- (カ) 画像をクリックするとファイルが別タブで表示されます。

## 3. モジュールのグループ化

- 1.グループ設定
	- (ア) モジュールを並べて表示したい場合、タイトル部分にマウスを合わせ、移動(ドラッグ)したい場所に 配置します。※黄色点線で囲まれたところに配置されるのでこれを目安にします。(※縦並びも可能)
	- (イ) グループにするモジュールのタイトル部分で、Shift を押しながら選択すると、黄色の補助線が表示さ れます。画面左上に表示されている「グループ化」をクリックして、[OK]します。

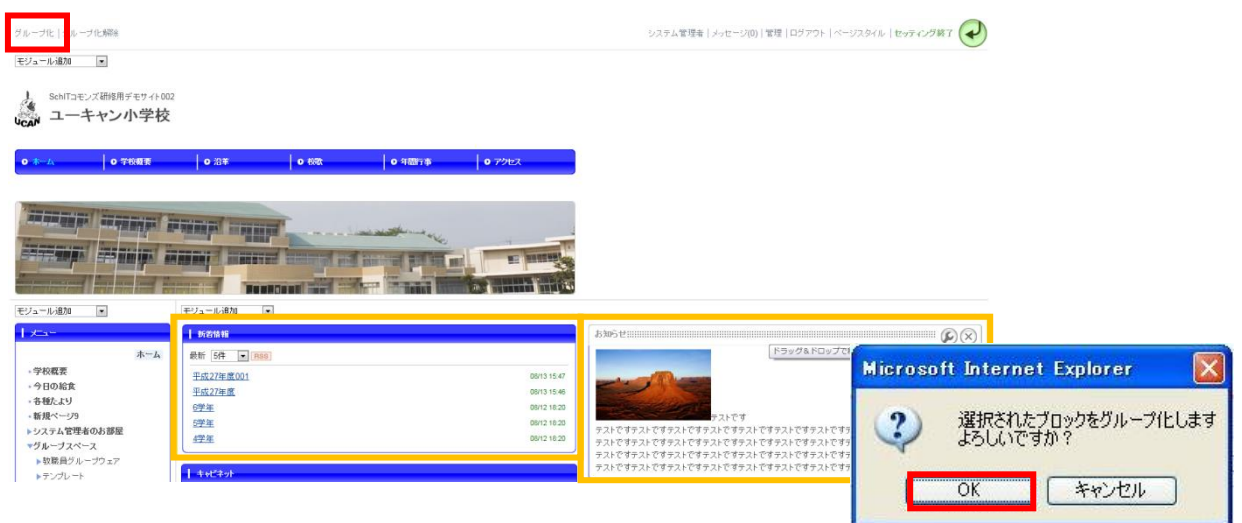

(ウ) グループ化されたモジュールのタイトル部分に、新しいモジュール枠が表示されます。

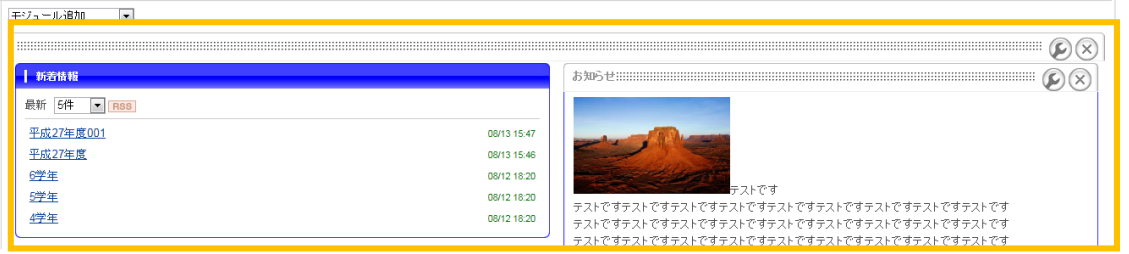

#### (エ) それぞれのモジュールの幅を設定します。

- ・グループ外枠モジュール・・・幅 632px、各マージン 8px に設定
- ・各種モジュール・・・左右のモジュール幅、マージンを設定

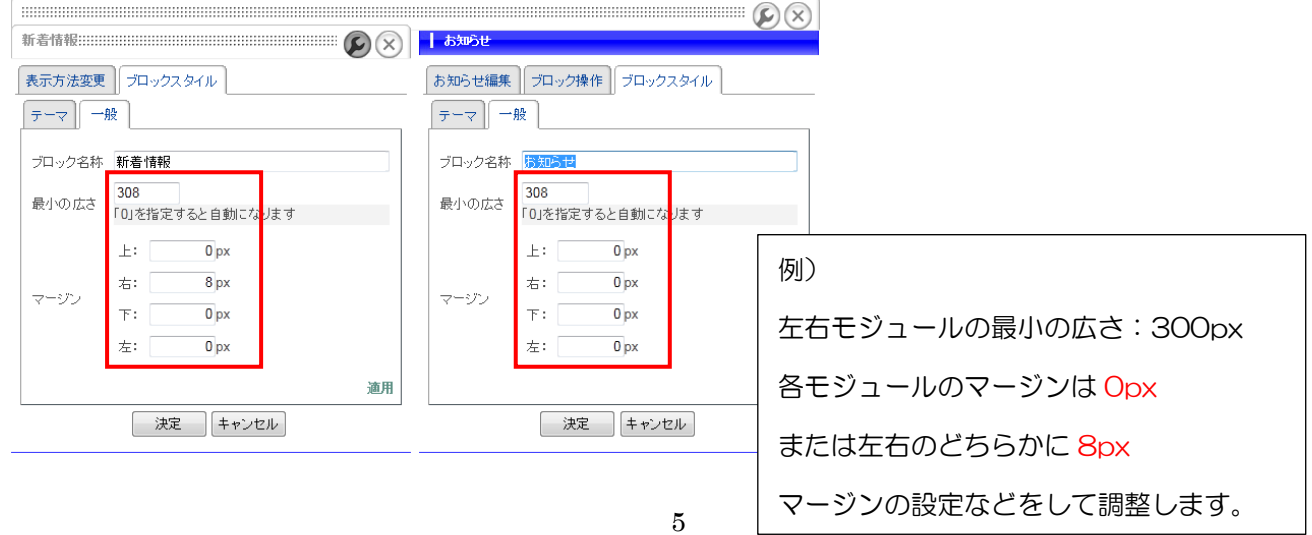

(オ) グループ化の完成です。

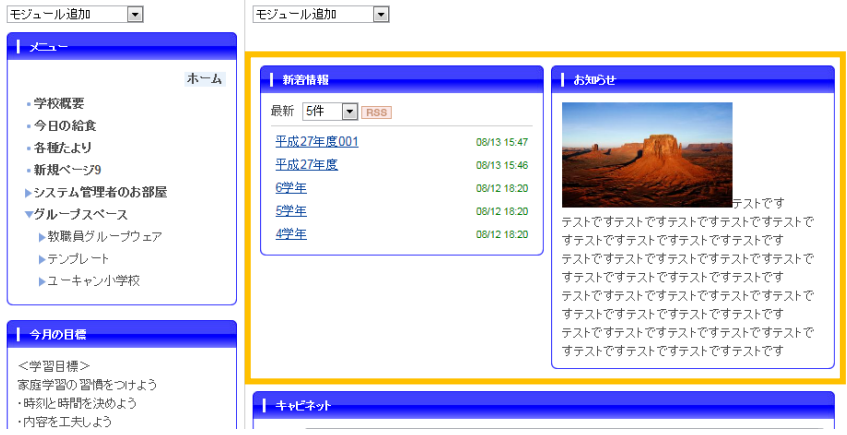

## 2.グループ解除

(ア) 解除するモジュールを選択します(黄色補助線で表示)。

(イ) 画面左上の「グループ解除」をクリックすると解除できます。

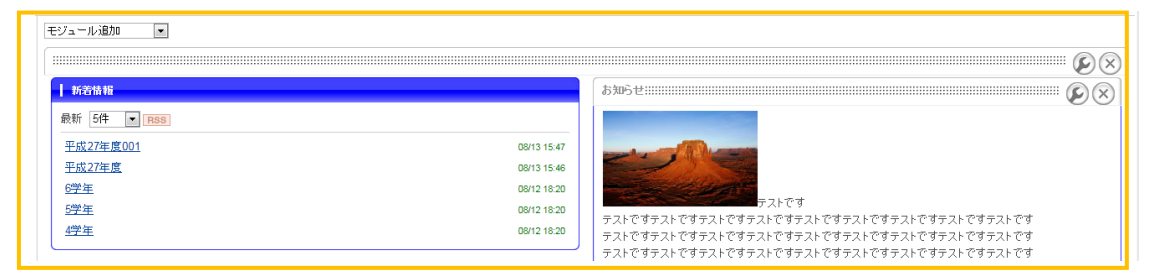

## 4. ルーム作成

ルームとは・・パブリックスペースおよびグループスペース内に新しいルームを設置することによって、

ルームに参加させる会員の制限、ルーム内の編集をします。

#### 1.ルーム作成(管理画面)

(ア) 管理画面を開き、「ルーム管理」をクリックして、作成したいスペース(パブリック or グループ)を 選びクリックします。

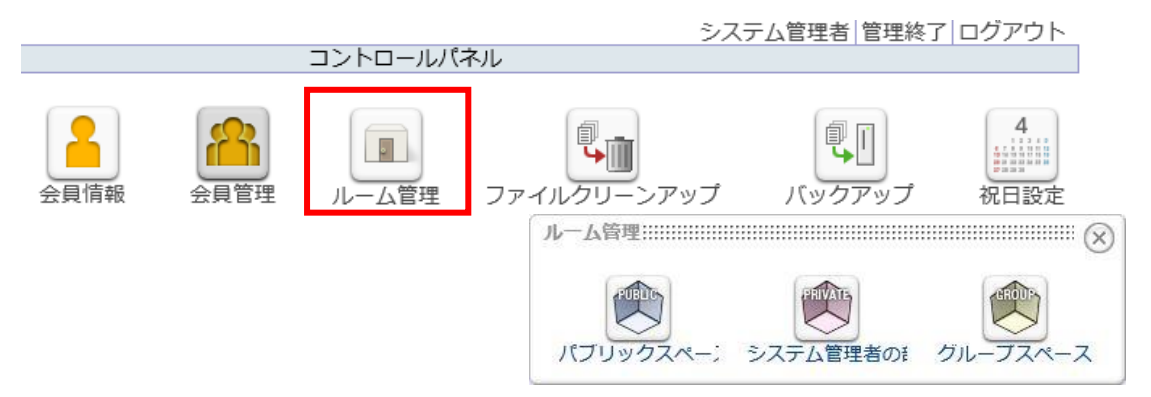

(イ) [ルーム作成]をクリックすると、基本項目の入力画面が表示されます。

ルーム名称を入力し、[次へ]をクリックします。

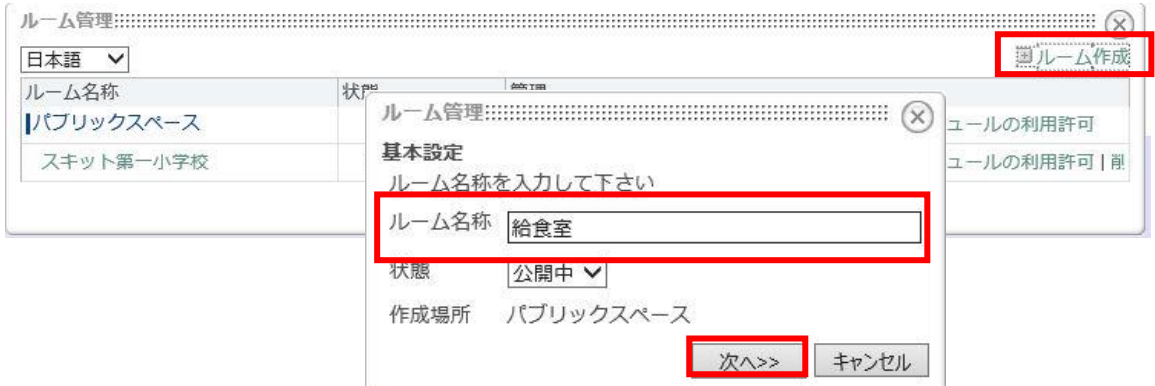

#### (ウ) 参加者の設定が完了したら、[決定]をクリックします。

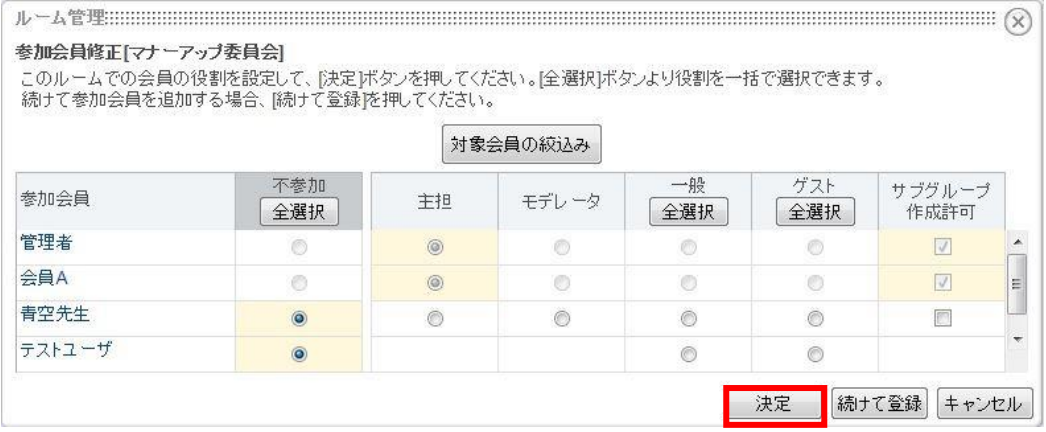

※補足 ◎主担・・・(作成するルーム)編集できる

◎モデレーター、一般・・・予め設定されているモジュールの更新が可能 ◎ゲスト・・・閲覧のみ ◎不参加・・・閲覧できない

2.ルームの活用(例:カレンダー)

- (ア) カレンダーモジュール(通常)を追加します。
- (イ) 「指定したルームのみ表示する」に☑を付けると、参加ルームの設定画面が表示されます。 表示するルームを選択したら[決定]をクリックして閉じます。

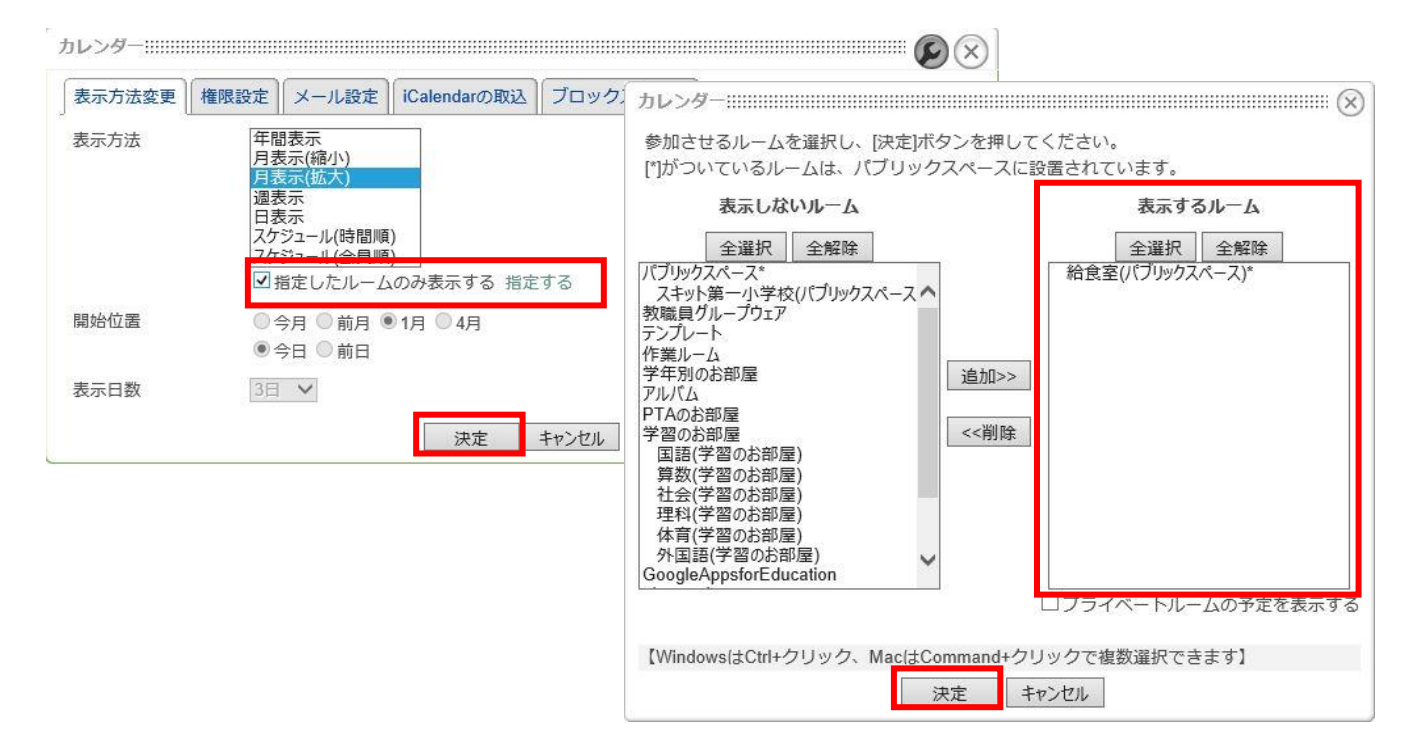

(ウ) 表示したいルームの記事のみが表示されます。

※行事予定などでカレンダーを使用されている場合、それぞれのルームのみ予定が表示されます。

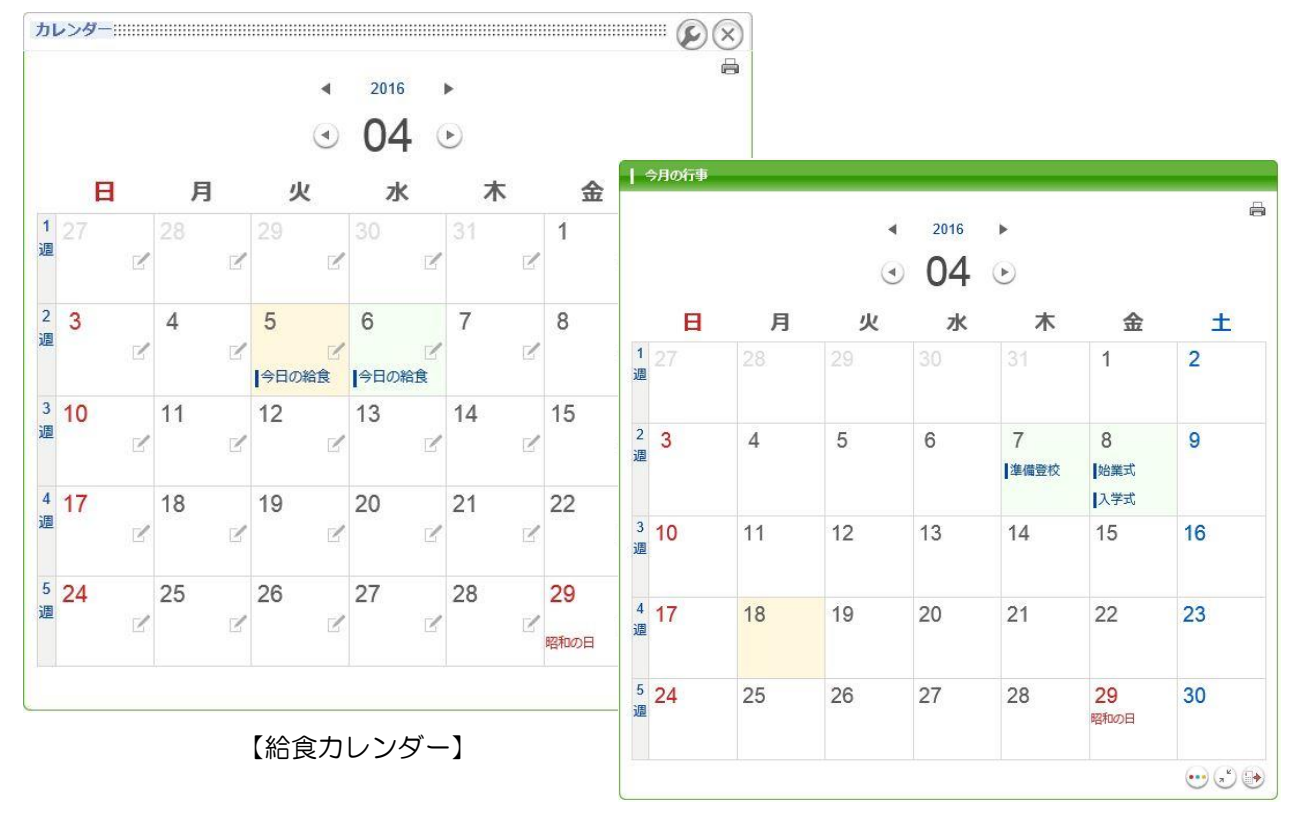

【行事予定カレンダー】

## 5. 汎用データベースの設定

## 1. 項目設定

(ア) コンテンツの入力画面を作成します。

- (イ) データベースの項目を設定します。(各項目の特性に合わせた内容にします)
- (ウ) 各項目の「編集」をクリックし、表示内容(一覧画面 or 詳細画面)、属性(入力形式)等設定して、 [決定]をクリックします。※項目の掲載位置を変更したい場合はドラッグ&ドロップで変更できます。

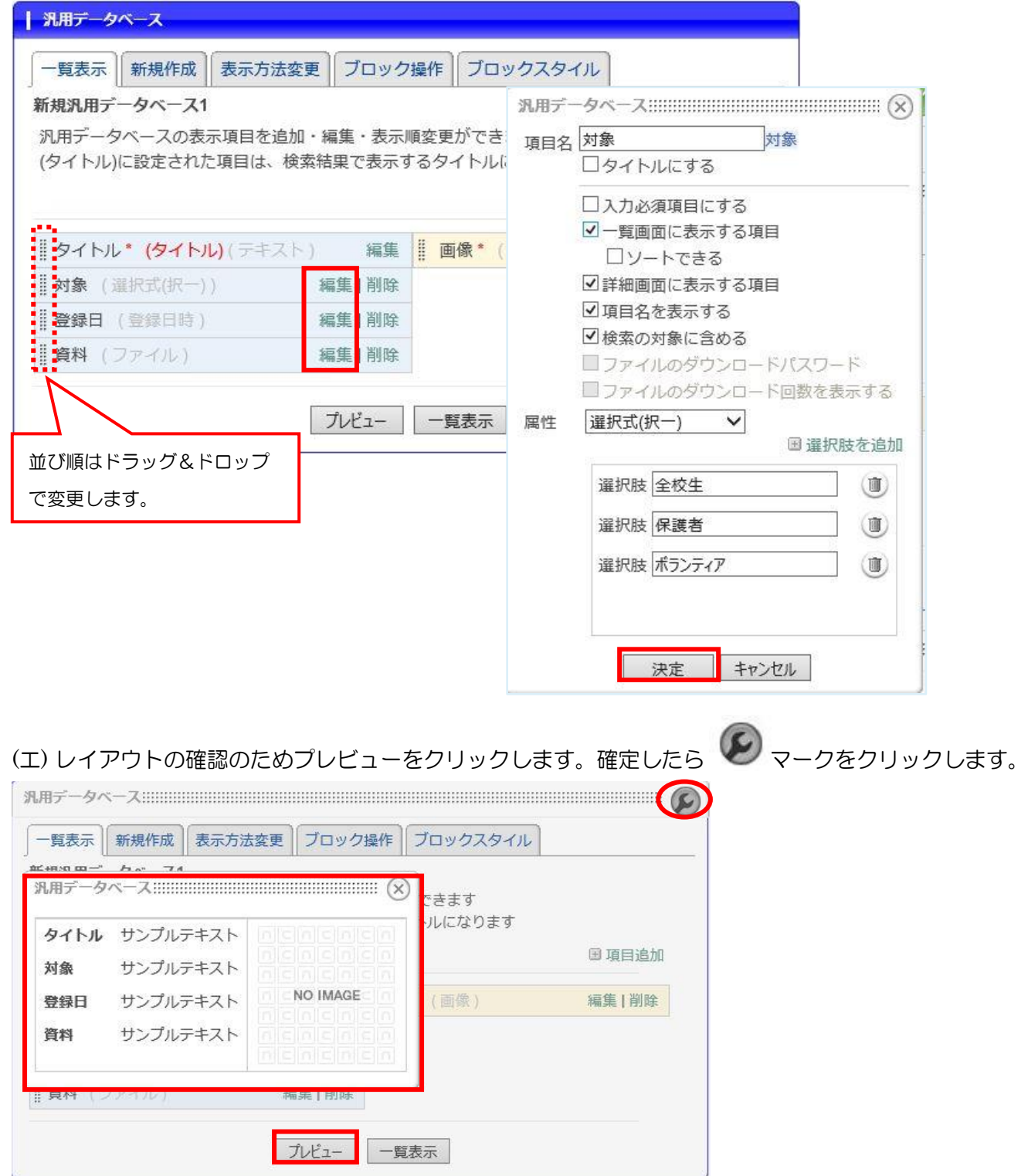

#### 2. 記事投稿

(ア) 汎用データベースを追加します。

(イ) 「コンテンツを登録する」をクリックします。

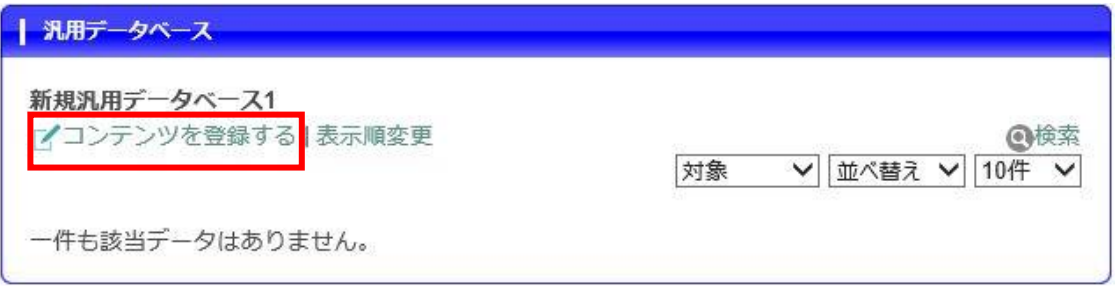

(ウ) 各項目を入力して(※は必須項目)[決定]をクリックします。

※ファイルは PDF などを添付することができます。予め表示させたいファイル名に変更しておきます。 ※画像は予めリサイズをしておきます。

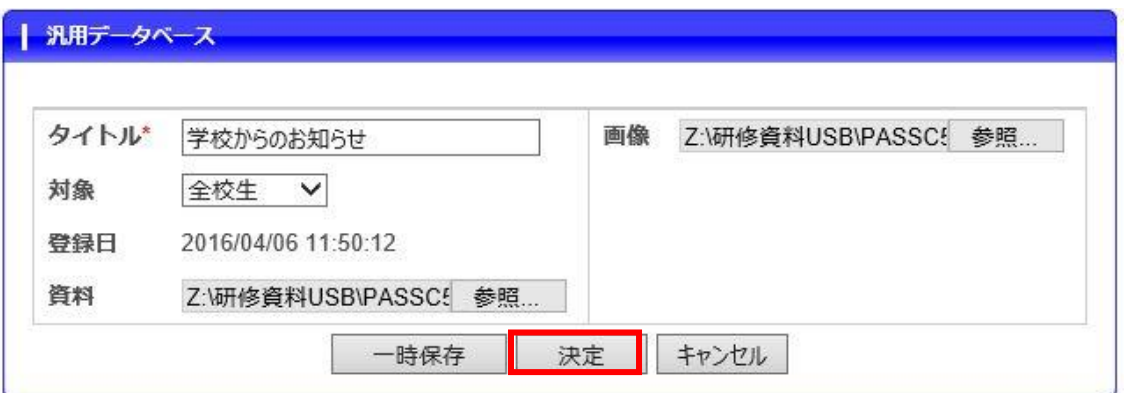

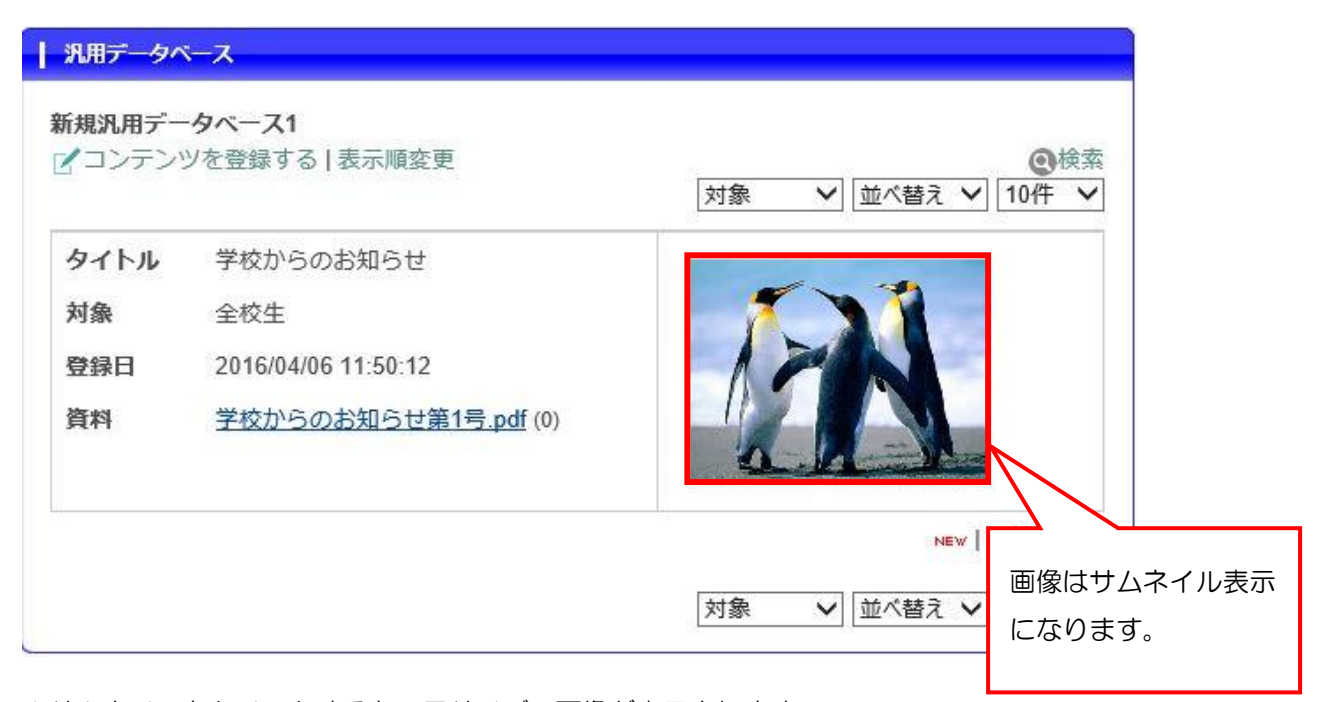

※サムネイルをクリックすると、元サイズの画像が表示されます。

#### ◆パスワードを設定する場合・・・

(ア) 項目設定で内容を設定する際に、「ファイルのダウンロードパスワード」に☑をつけ[決定]します。

※属性が「ファイル」の時のみ有効。

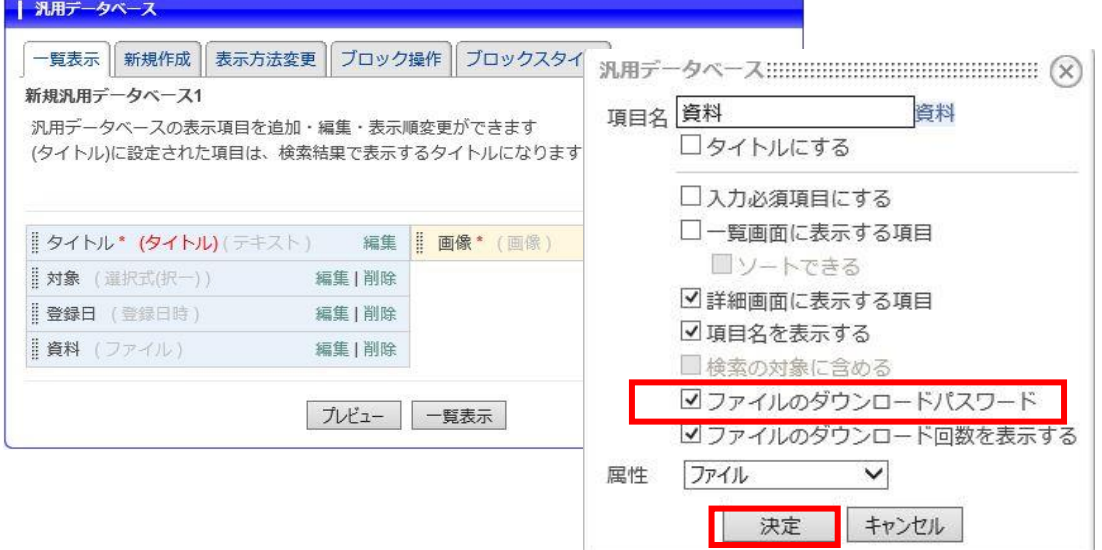

(イ) コンテキスト入力でファイルをアップロードし、「ダウンロード用パスワードに設定する」☑を つけ、任意のパスワードを入力します。(※半角英数字で 8 文字まで)

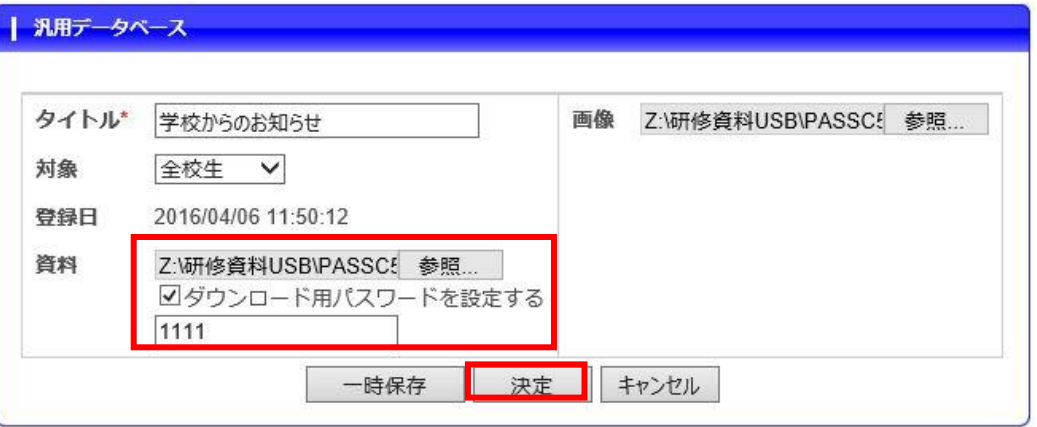

(ウ) ファイルを開く時に、「ダウンロードパスワード」の入力画面が表示されるので、設定した パスワードを入れ、[決定]をクリックするとファイルが開きます。

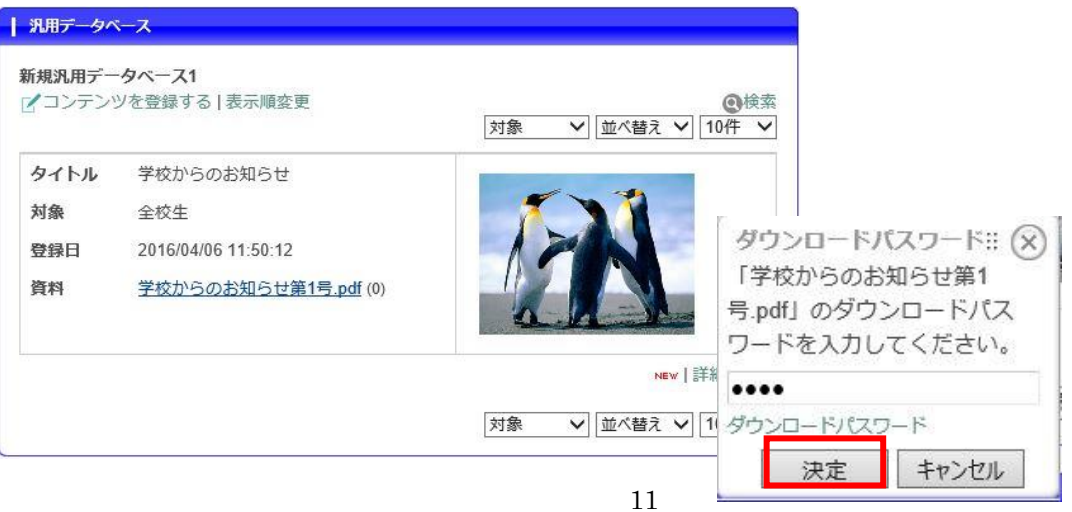

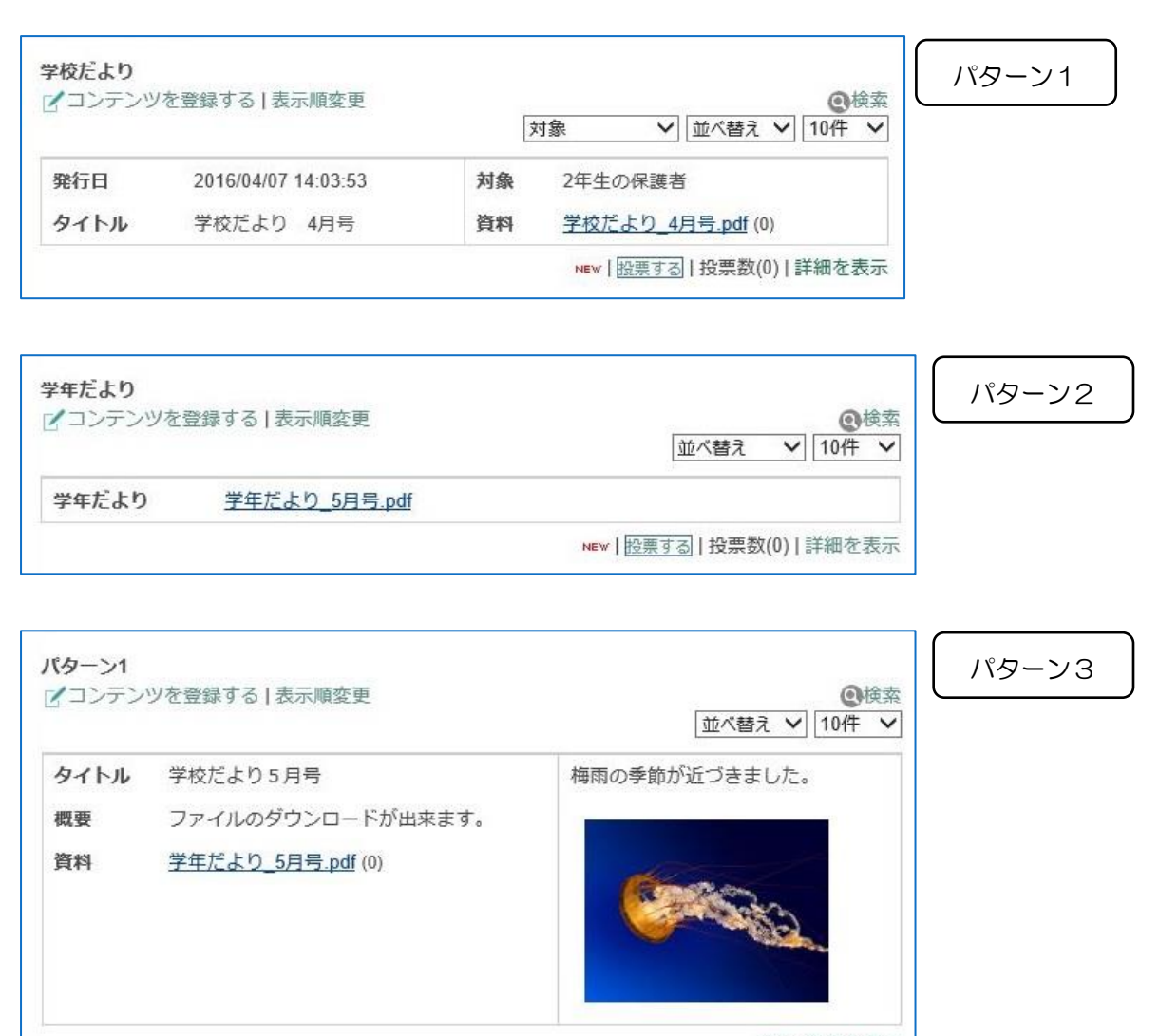

NEW |詳細を表示

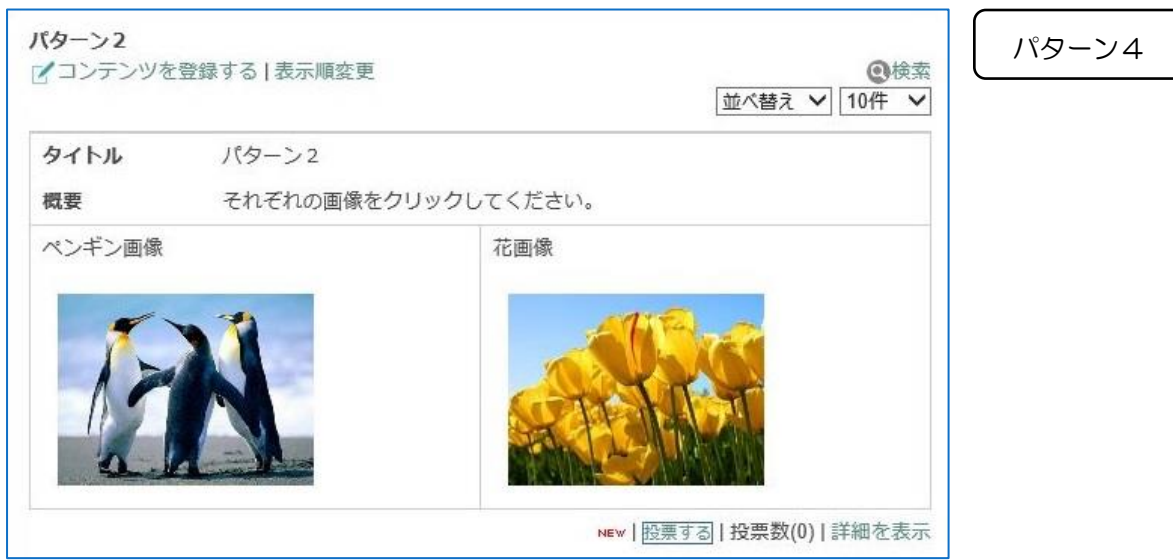

#### ◆過去のデータベースを利用する

年度が変わる、項目の変更がない・・等の場合には、過去のデータベースを利用すると便利です。

「過去のデータベースを利用する」に☑をつけ、利用したいデータベースを選択して[決定]します。

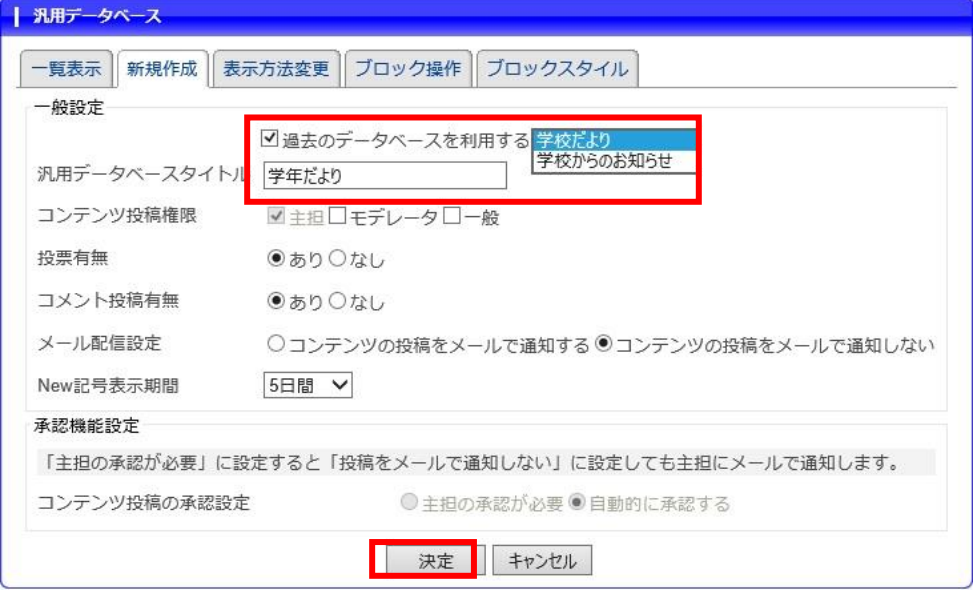

## 6. 年度が変わった時の作業

日誌やお便り等を新年度に変更したい場合 <SchIT コモンズ操作マニュアル 宇都宮版 学校管理者向け 参照>

#### ◆日誌

1. メニューの追加・・・メニューの新規ページ追加で昨年度ページを追加します。

<ページメニューについて ◆新規ページの作成 p12 参照>

- 2. 日誌等モジュールを移動・・・昨年度モジュール編集で、ブロック操作タブより移動先を選択します。 <各モジュールの共通設定 ブロックの移動 (ページ間) p10 参照>
- 3. モジュール追加・・・同じ場所に、日誌などモジュールを追加(詳細を設定)します。 <「日誌」モジュールの設置方法 ◆日誌モジュールの設置方法 p18 参照>
- 4. 新年度記事更新・・・新年度記事などを追加していきます。

#### ◆各種おたより

- 1. キャビネットモジュールの場合・・・新年度フォルダまたはキャビネットモジュールを追加します。 <「キャビネット」モジュールについて ◆キャビネットモジュールの設置方法 p23 参照>
- 2. 汎用データベースの場合・・・「過去のデータベースを利用する」で新しいモジュールを追加します。 <「汎用データベース」モジュールについて ◆汎用データベースの設置方法 p29 参照>

## 7. 携帯電話・スマートフォンからの投稿方法(日誌モジュールの場合)

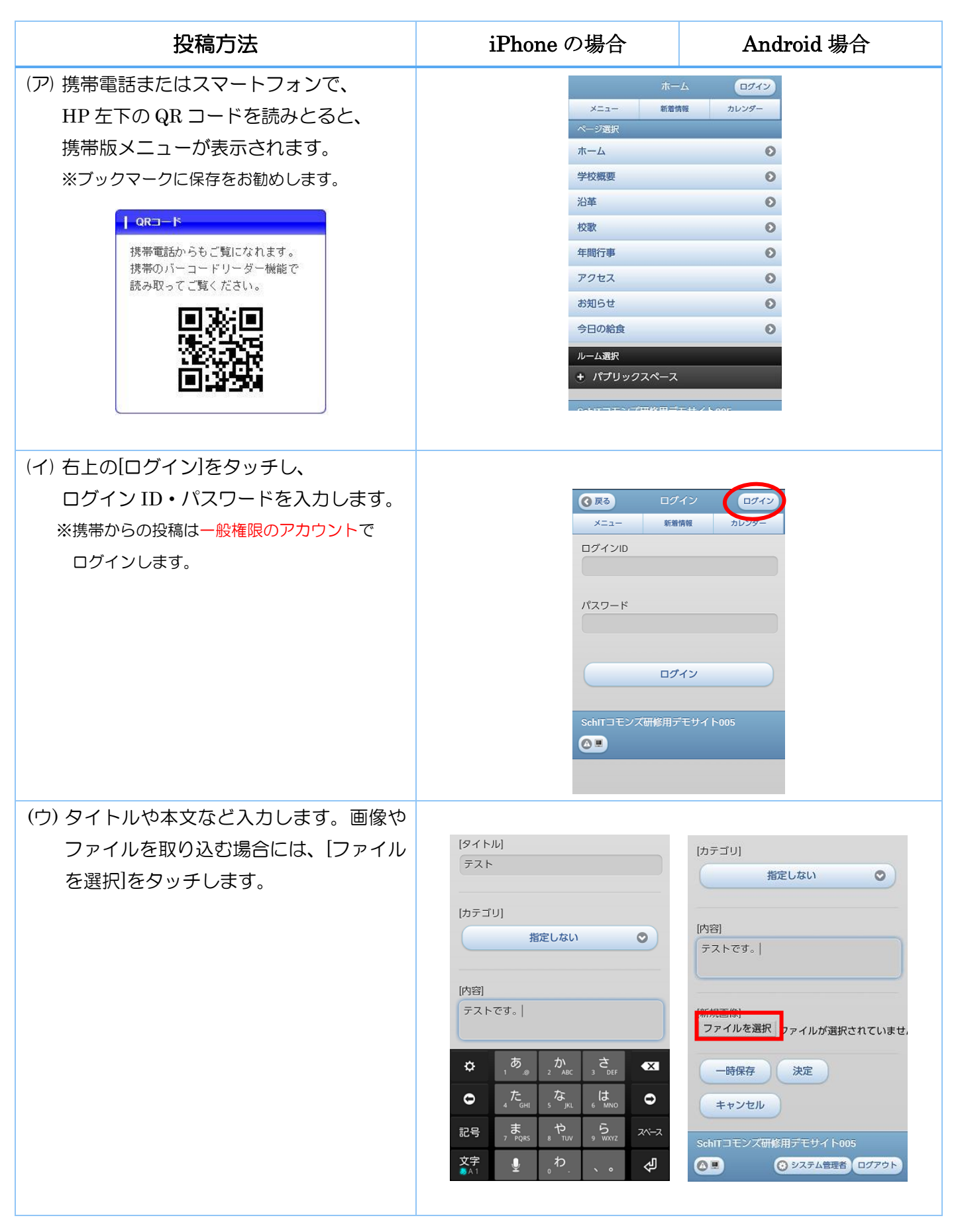

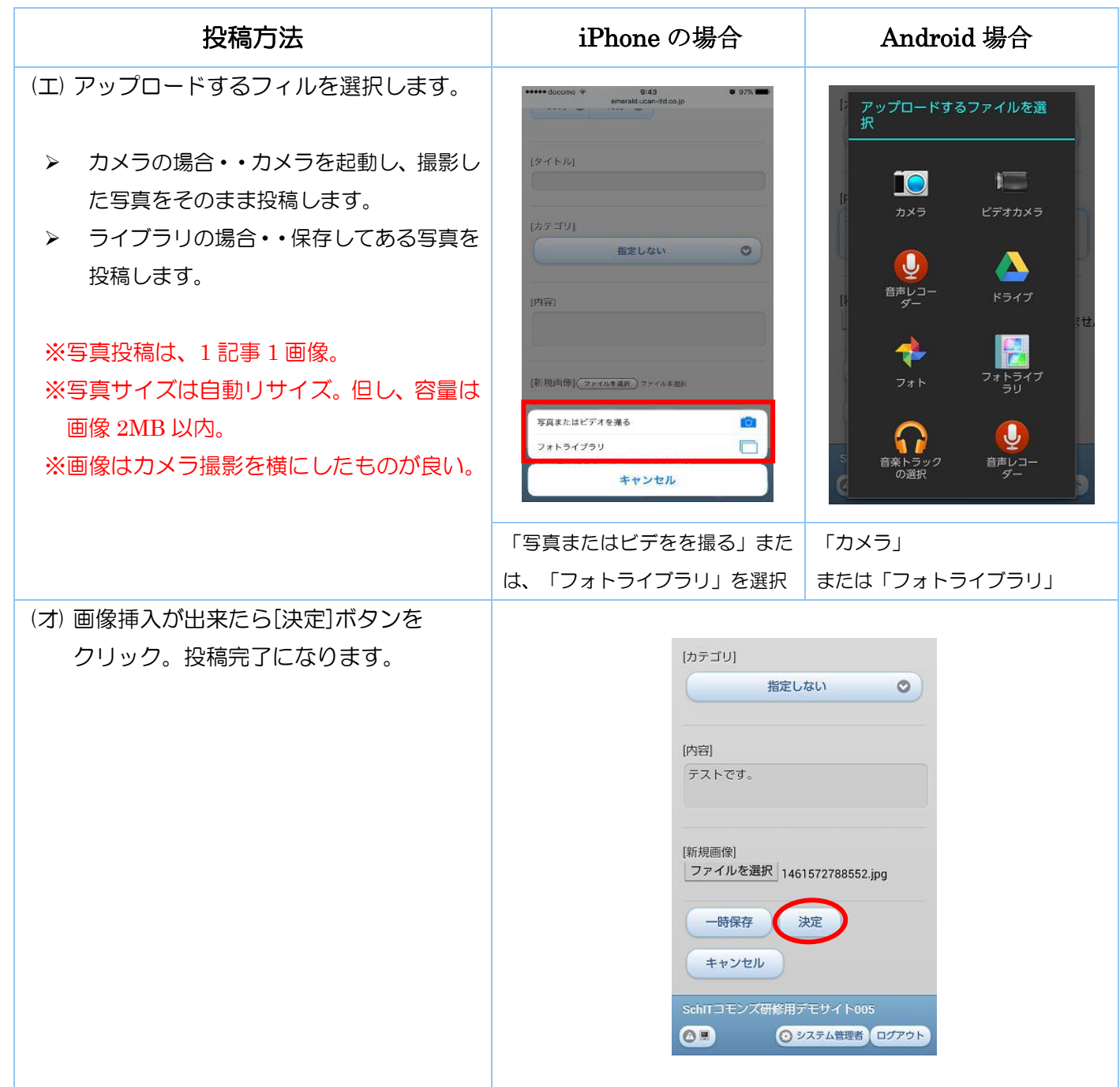

※機種によって若干の表示が異なりますのでご了承ください。

ご不明な点はコールセンター (0120-03-4910) まで